# **SOLICITUD JUSTIFICACIÓN INASISTENCIA**

## **Ingresar al portal zona estudiantes:**

https://www.ucsh.cl/zona-estudiantes/

### **Acceso a Zona Estuidantes**

Ingresar rut y clave

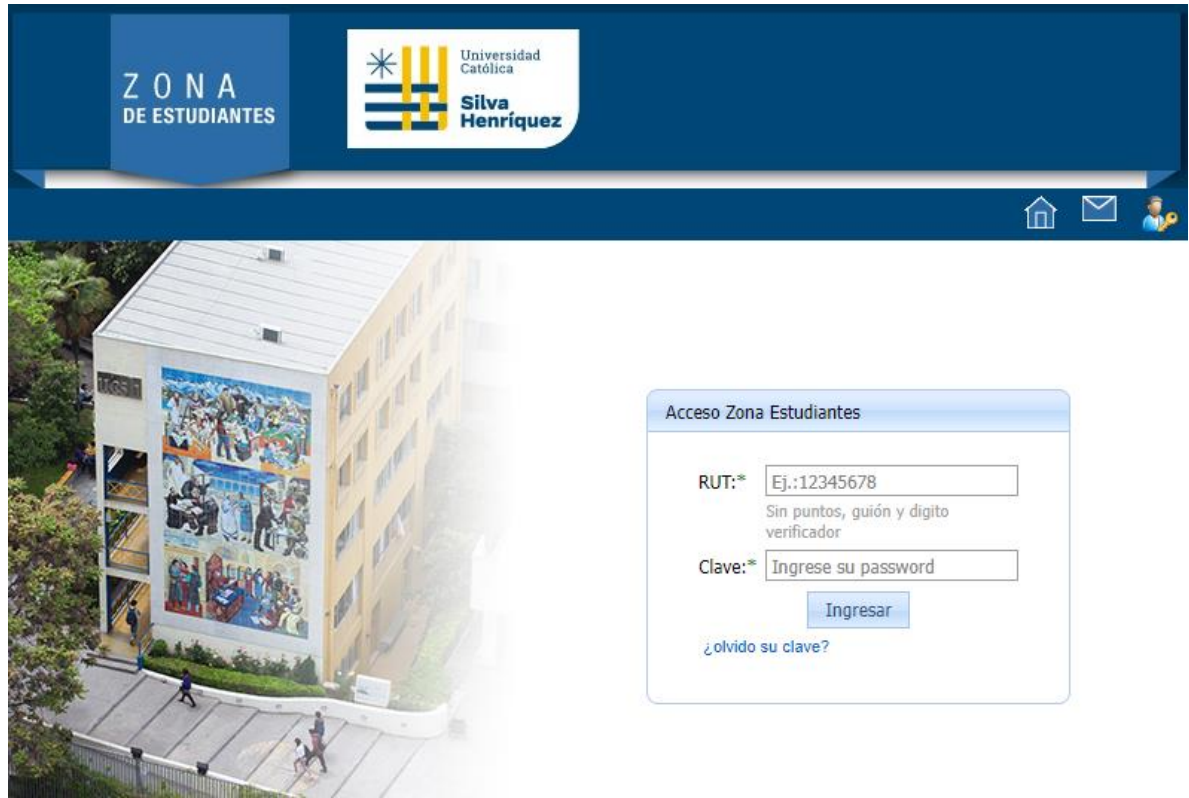

#### **Acceder a la solicitud**

Seleccionar la opción Justificar Inasistencia desde el ítem Solicitudes

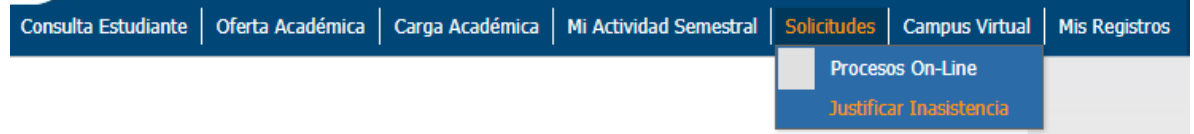

#### **Crear una Solicitud**

Si el rut ingresado no tiene actividades curriculares para el periodo en curso, el módulo enviará un mensaje y cerrará el formulario de solicitud.

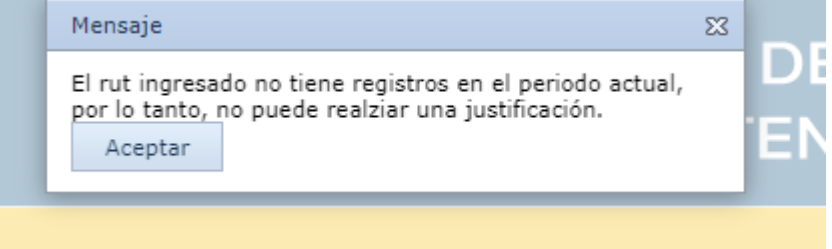

Si el rut ingresado tiene registros para el periodo en curso, el formulario quedará habilitado para el ingreso.

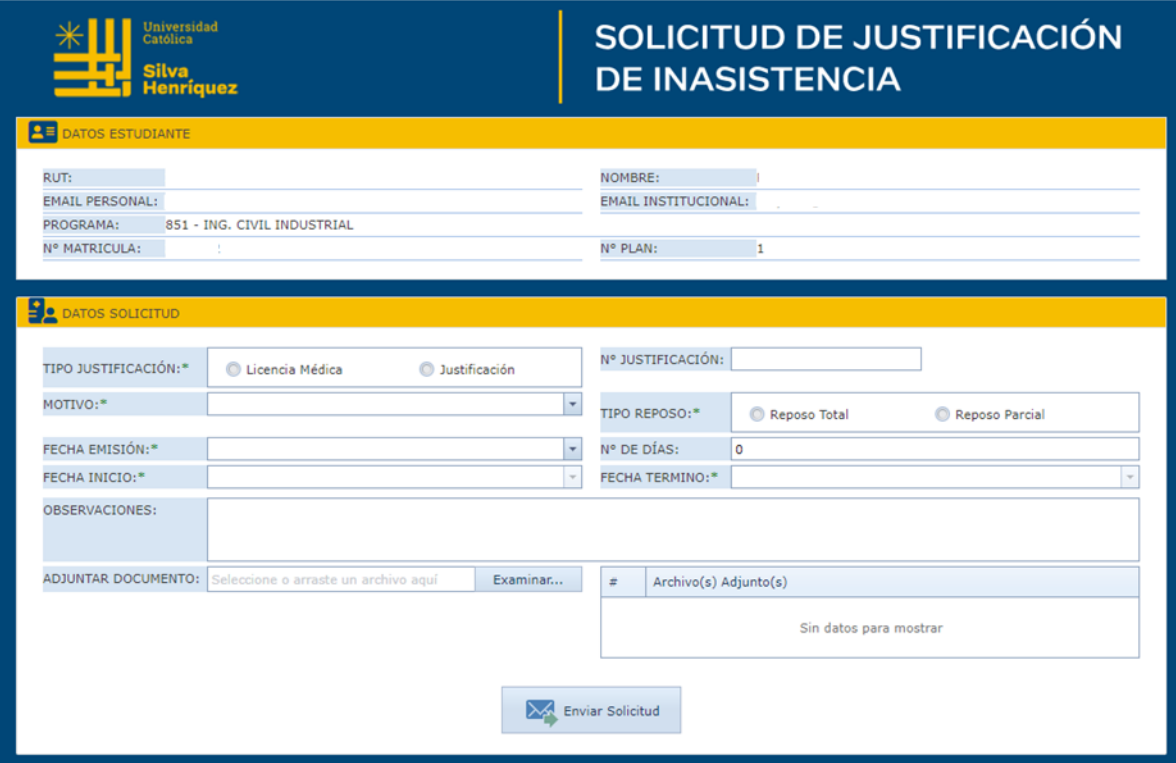

El sistema cargará la información básica correspondiente al estudiante que está realizando la solicitud.

En este formulario deberá seleccionar el tipo de justificación, al seleccionar Licencia Médica, deberá ingresar el número de la justificación que corresponde al número de la licencia. Si selecciona Justificación, el sistema cargará el número de forma automática.

La opción Motivo corresponde a una lista desplegable de selección única e indicará por qué está realizando la solicitud.

La opción Tipo de reposo puede ser total o parcial, si selecciona Reposo Total todas las Actividades Curriculares quedarán afectas a la justificación y no podrá hacer cambios sobre la lista de Actividades Curriculares.

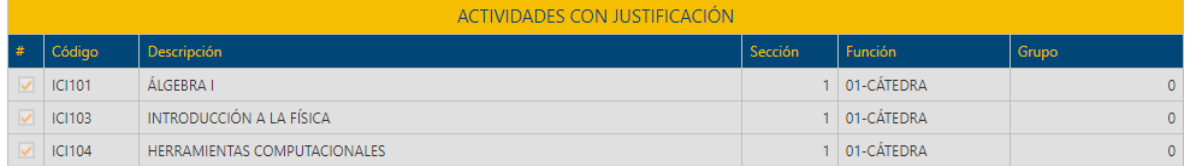

Si selecciona Reposo Parcial, el estudiante deberá indicar la o las Actividades Curriculares que serán afectadas con la justificación. Para realizar la solicitud, al menos, deben seleccionar una Actividad Curricular.

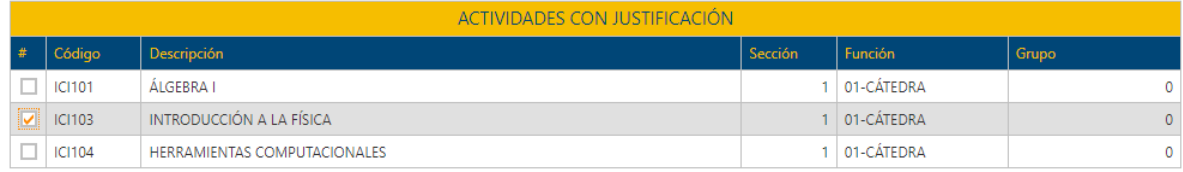

Fecha de emisión corresponde a la fecha que se emitió la licencia, justificación o certificado.

Fecha de inicio corresponde a la fecha en que se da comienzo a la licencia, justificación o certificado.

Fecha termino corresponde a la fecha en la que se dará por finalizada la licencia, justificación o certificado.

*Cabe señalar que las solicitudes solo podrán ser emitidas entre las fechas de inicio y termino del semestre, por lo tanto, si una solicitud pasa de un semestre a otro, deberán crear dos solicitudes.*

*Además, solo podrá crear la solicitud cuando tenga carga académica asignada en el semestre.*

N° de días se calculará de forma automática y se basa en la fecha de inicio y termino.

Observaciones es un campo optativo y se puede ingresar la información que se estime conveniente.

Adjuntar documento permitirá subir los documentos que sean necesarios, obligatoriamente debe subir al menos un documento, los formatos permitidos son: .pdf, .jpg, .jpeg, .gif, .png

Al presionar el botón Enviar Solicitud, el formulario validará que los datos obligatorios sean ingresados y si cumple con los requisitos, se ingresará la solicitud y se enviará un correo de notificación al estudiante y a la OCA.

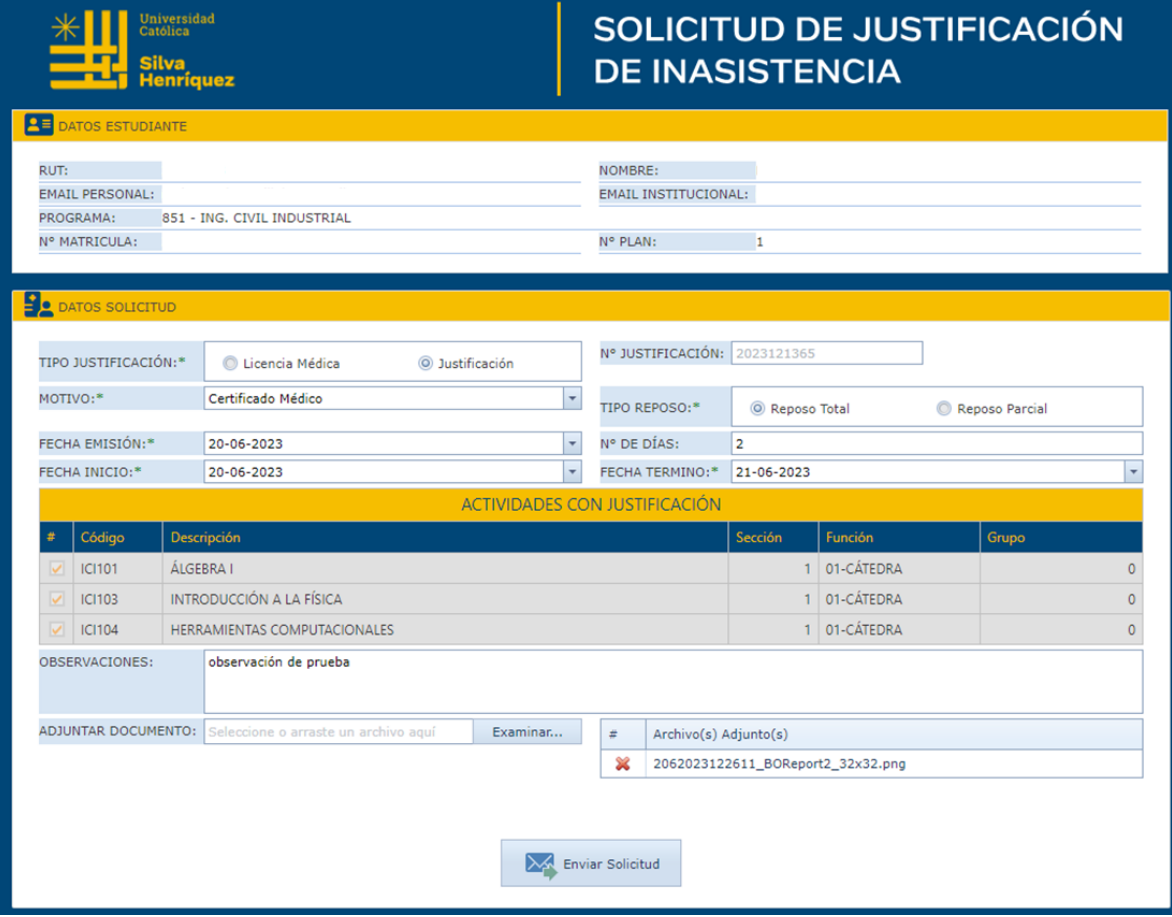

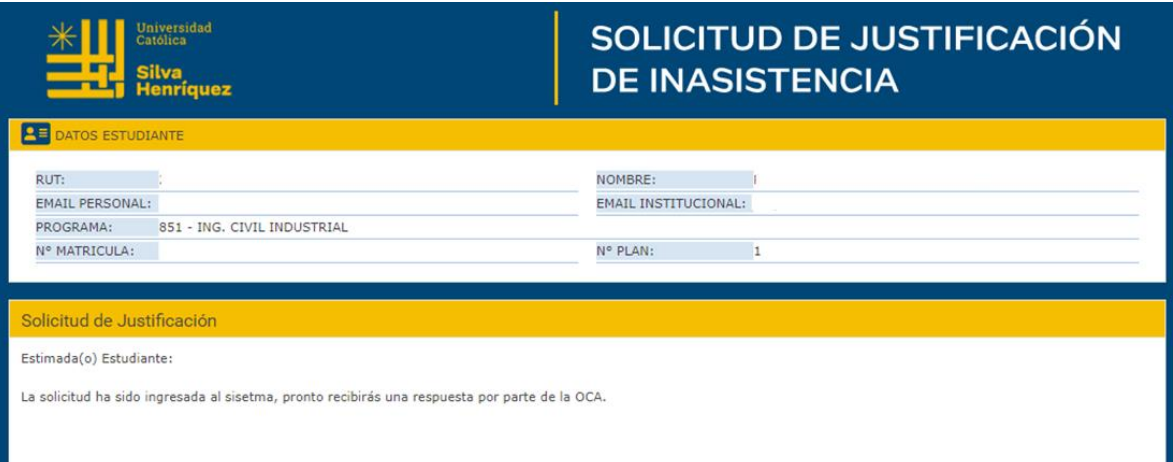

J,